# **Mandaat (volmacht) aan ACV Limburg controleren en/of stopzetten.**

V 20240611

#### **Benodigdheden**

- $\Rightarrow$  Computer, laptop, tablet of smartphone
- $\Rightarrow$  Internet
- **Inloggen mogelijkheid 1 → eID** (elektronische identiteitskaart)
	- $\Rightarrow$  Enkel bij gebruik van computer of laptop
	- $\Rightarrow$  Kaartlezer (intern of extern)
	- $\Rightarrow$  Software<https://eid.belgium.be/nl> (Belgische overheid)
	- $\Rightarrow$  eID + pincode van iedereen die een volmacht moet geven
- **Inloggen mogelijkheid 2 → itsme app** op elke smartphone van iedereen die een volmacht moet geven
	- ⇒ istme installeren → [https://www.itsme](https://www.itsme-id.com/nl-BE)-id.com/nl-BE

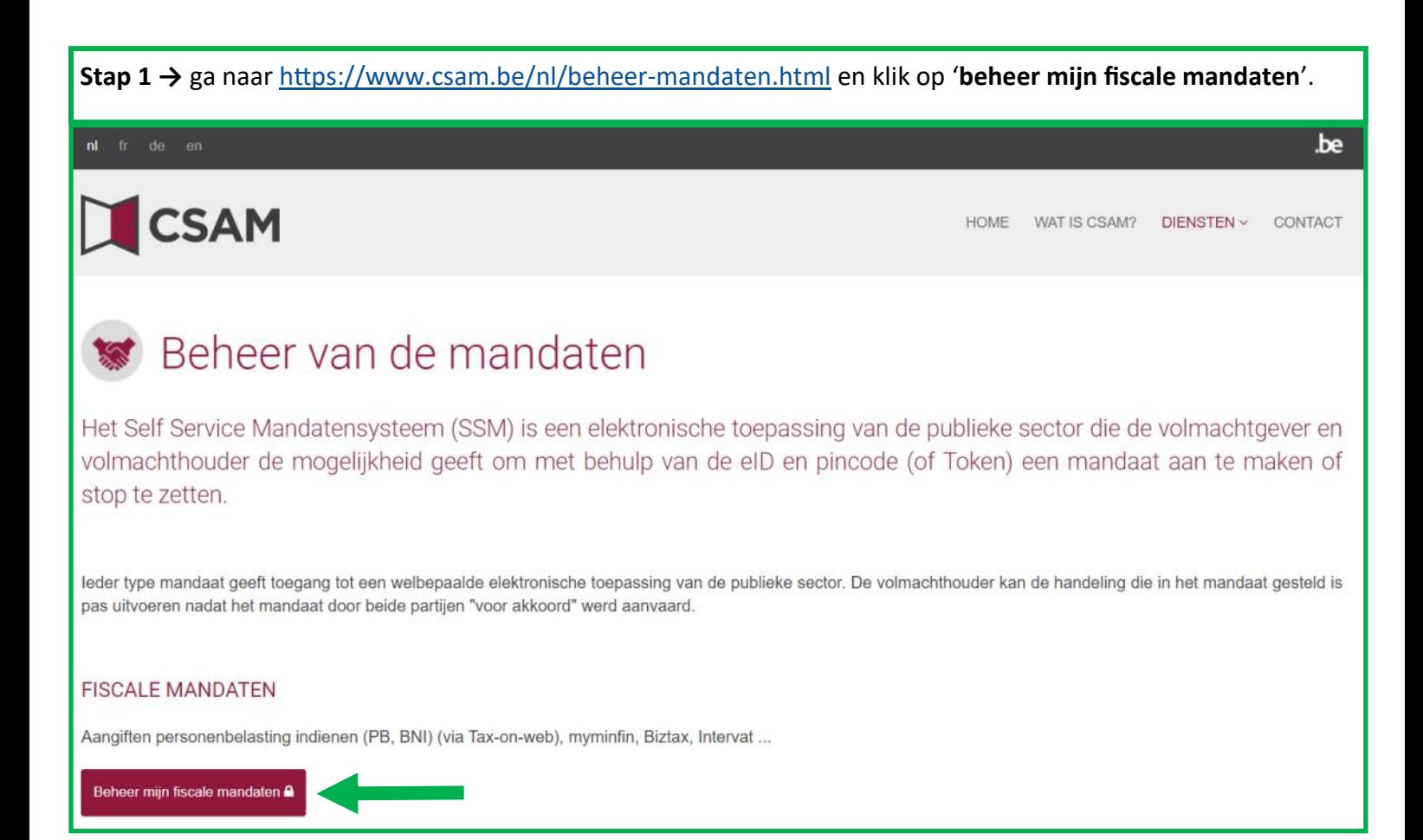

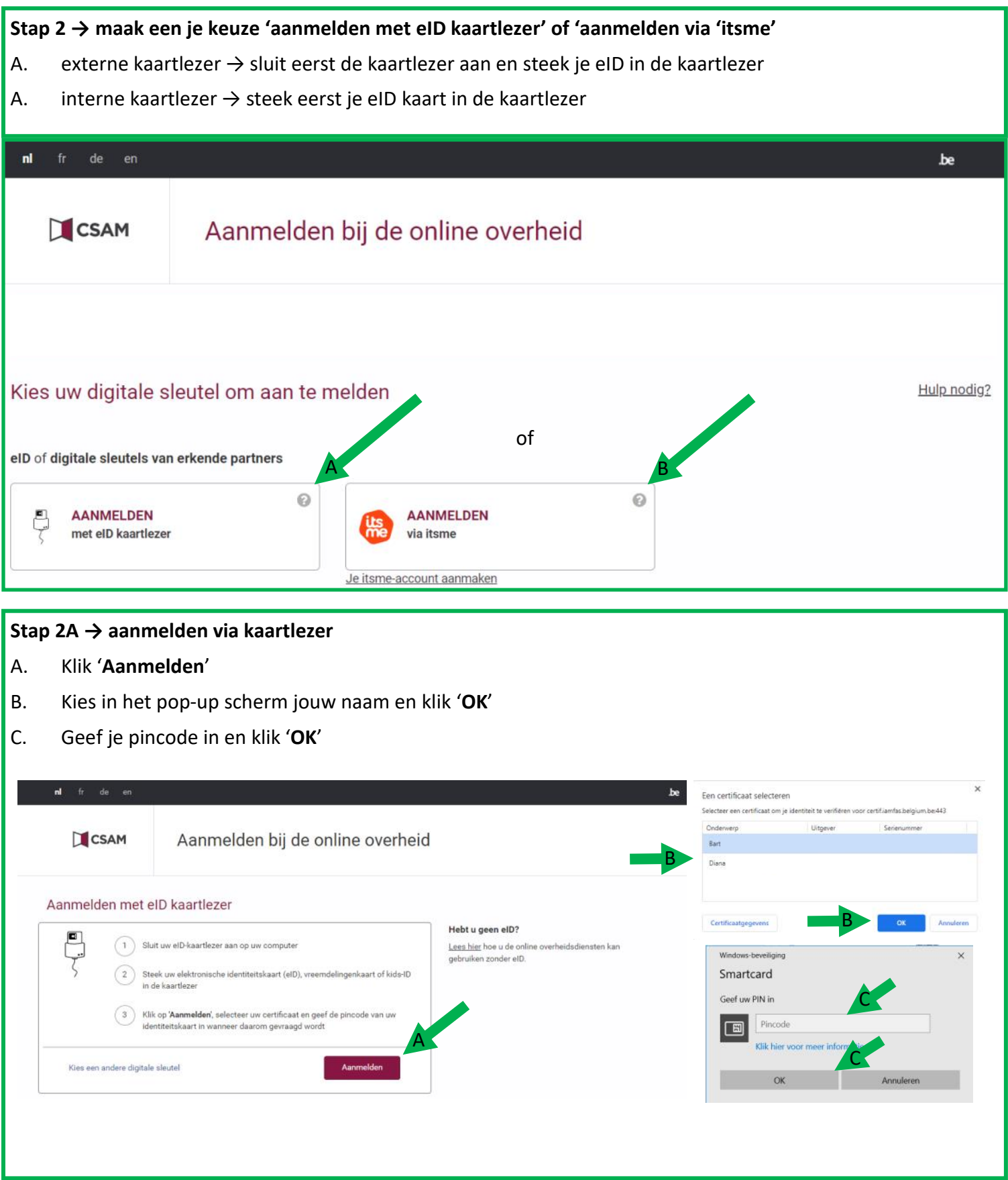

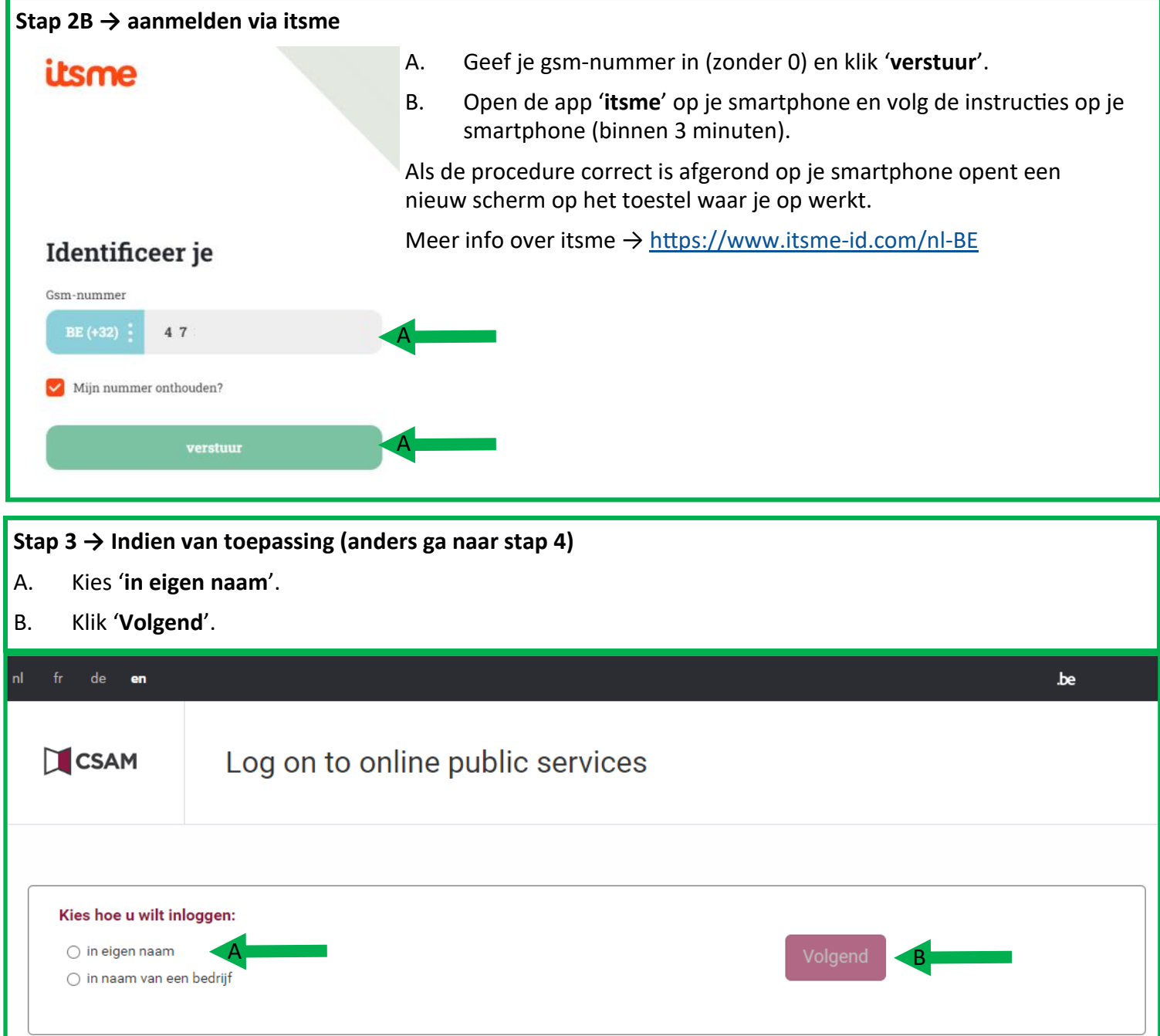

## $\vert$  Stap 4  $\rightarrow$

- A. Check je '**Persoonlijke gegevens**'.
- B. Check bij '**Actieve mandaten**'
	- $\Rightarrow$  '**U** hebt geen actief mandaat'  $\Rightarrow$  <u>volg de handleiding mandaat maken</u>.
	- '**U hebt x actieve mandaten**' → ga naar **stap 5**

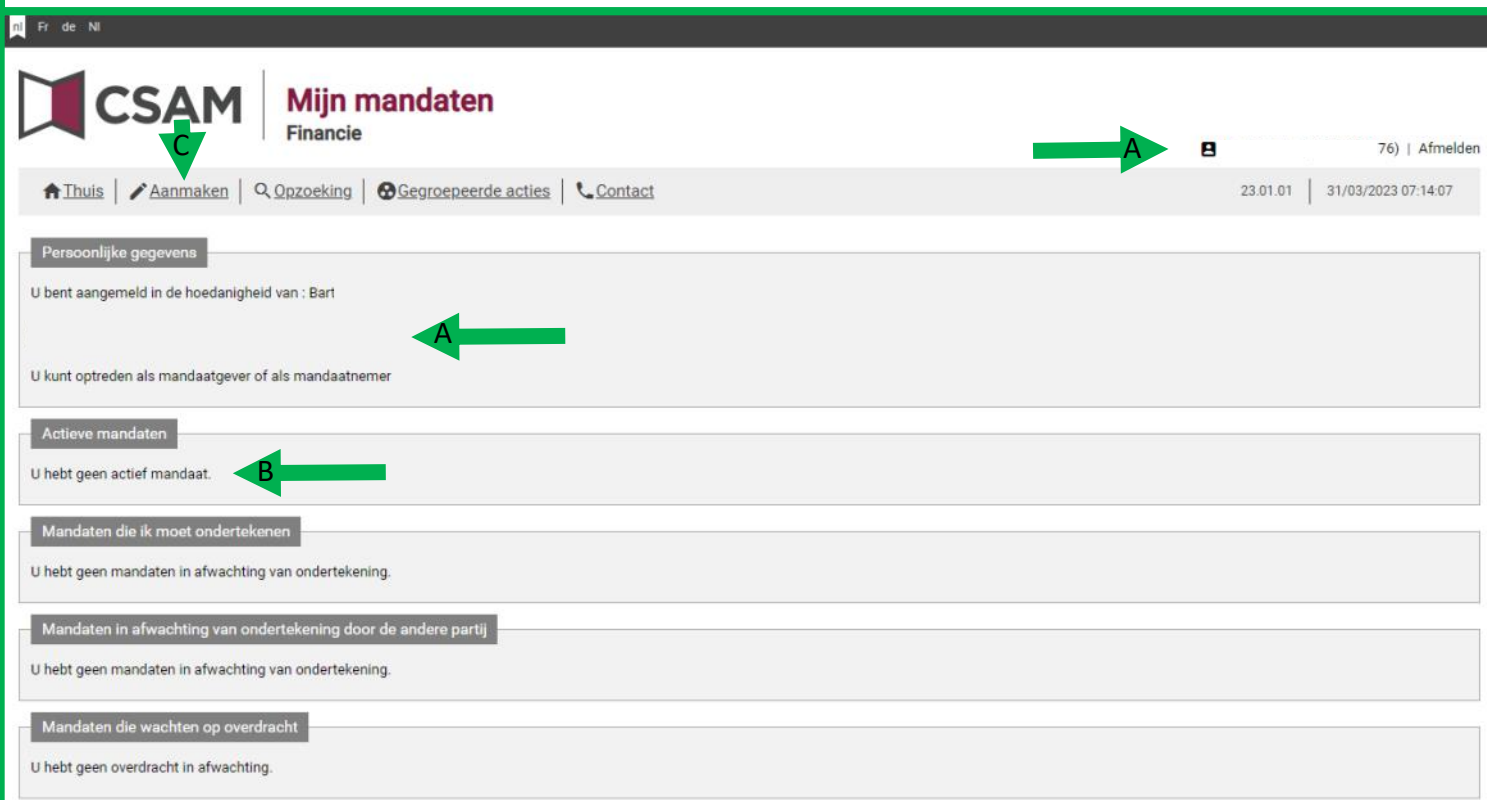

## **Stap 5 → Mandaten controleren en/of stopzetten** A. Als bij '**Actieve mandaten**' vermeld wordt '**U hebt** *x* **actieve mandaten**' klik dan op '**U hebt** *x* **actieve mandaten**' fr de en **CSAM** Mijn mandaten Financien  $\mathbf{B}$ | Afmelden A Home | Aanmaken | Q Opzoeking | @ Gegroepeerde acties | L Contact  $24.02.01$  | 11/06/2024 06:58:01 Persoonlijke gegevens U bent aangemeld in de hoedanigheid van : Bart Gi U kunt optreden als mandaatgever of als mandaatnemer

A

Mandaten in afwachting van ondertekening door de andere partij

U hebt geen mandaten in afwachting van ondertekening.

۰

Actieve mandaten

U hebt 2 actieve mandaten.

Mandaten die ik moet ondertekenen U hebt geen mandaten in afwachting van ondertekening.

Mandaten die wachten op overdracht U hebt geen overdracht in afwachting.

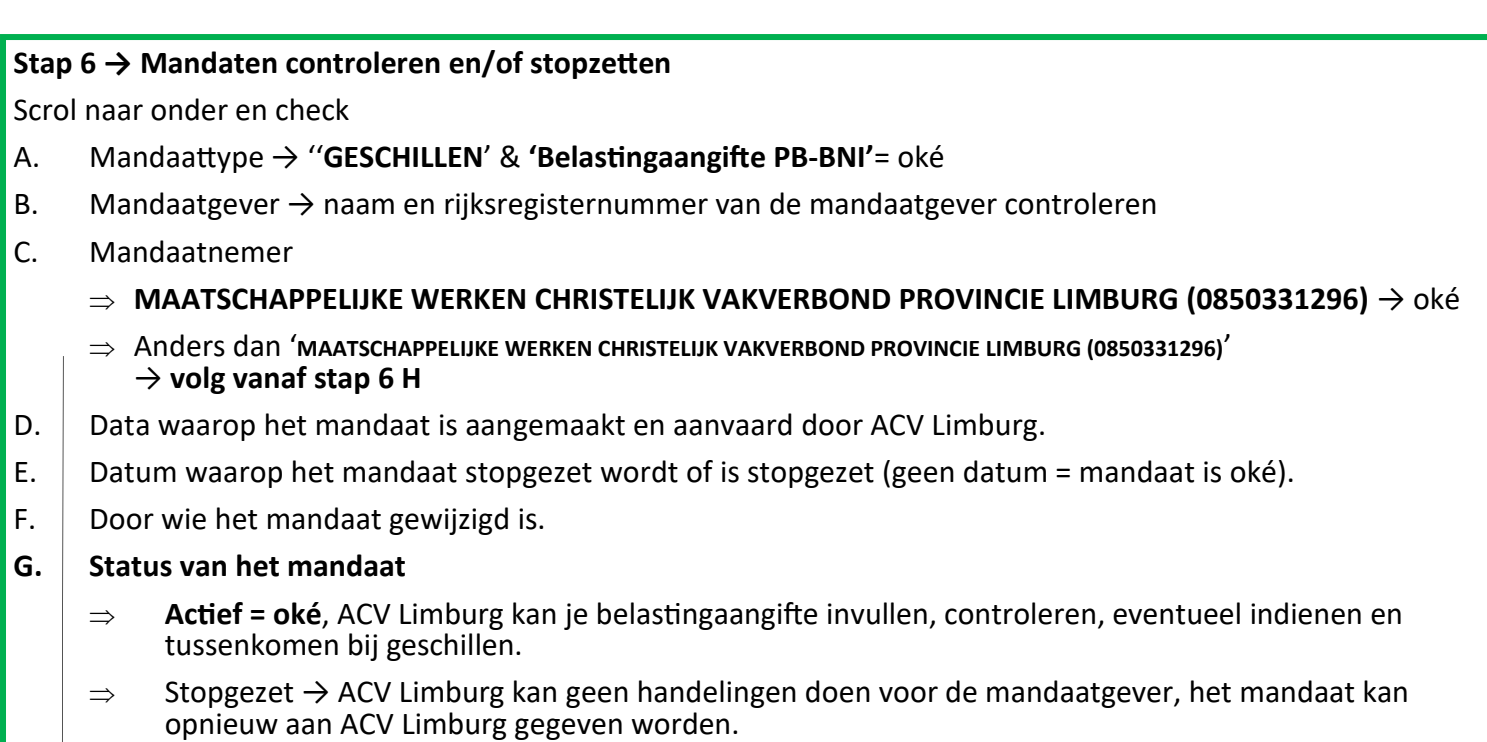

H. ↓ Klik per stop te zetten of te wijzigen mandaat '**Bekijken'**.

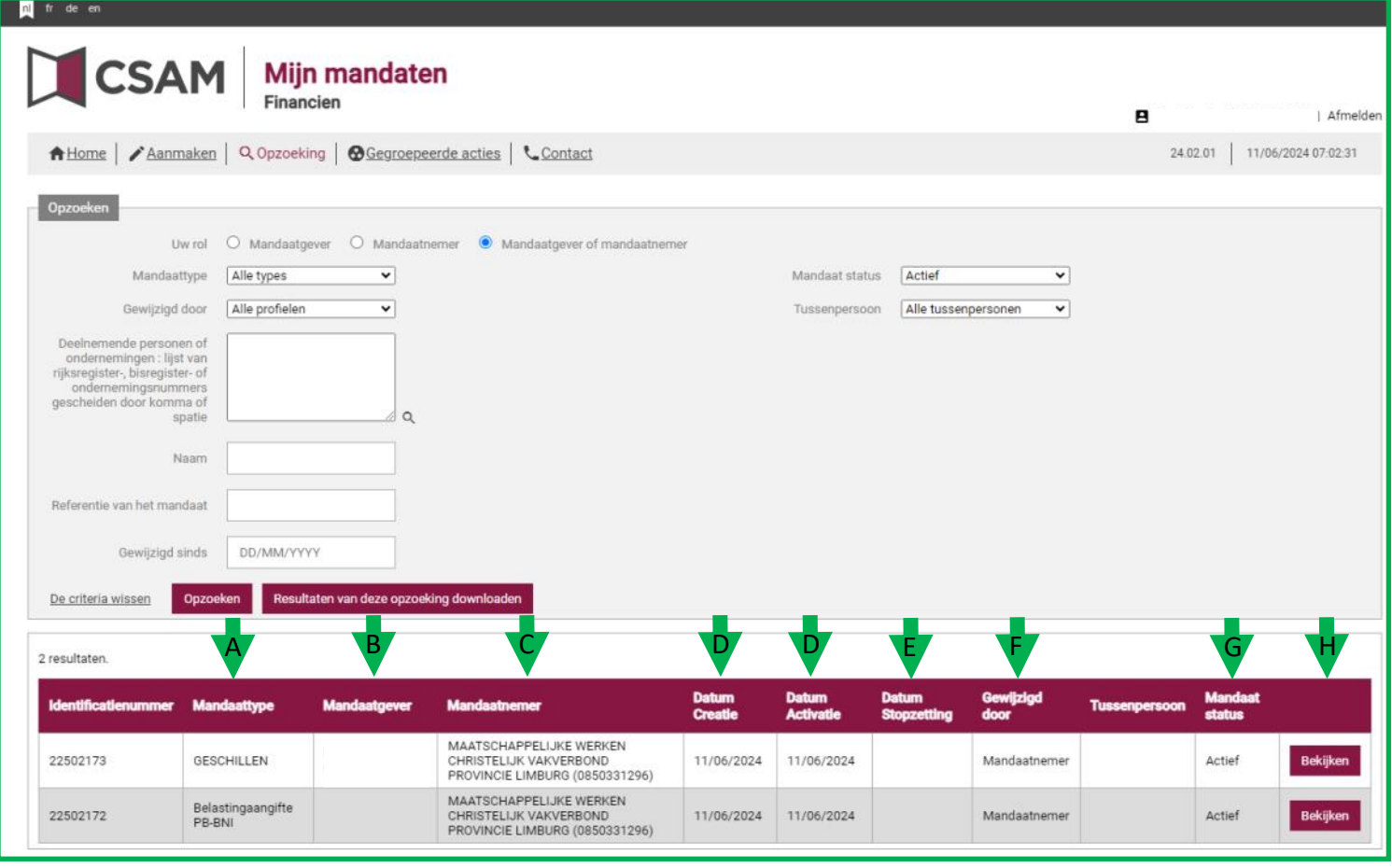

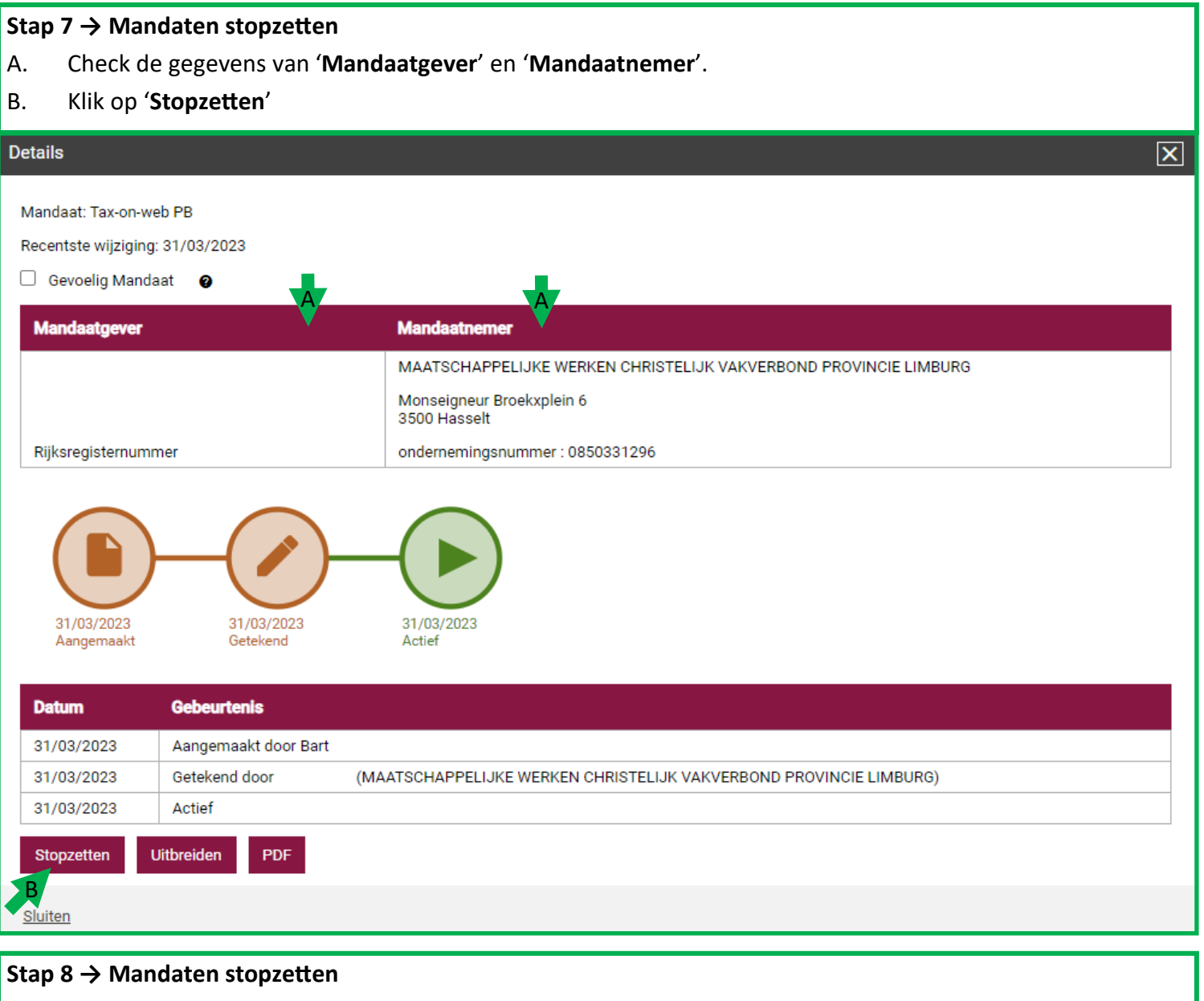

- A. Check de gegevens van '**Mandaatgever**' en '**Mandaatnemer**'.
- B. Plaats, indien akkoord en gelezen, een vinkje bij '**Ik heb de voorwaarden gelezen en ga ermee akkoord**'.
- C. Geef, vrijblijvend, een reden van de stopzetting op e klik '**Stopzetten**'

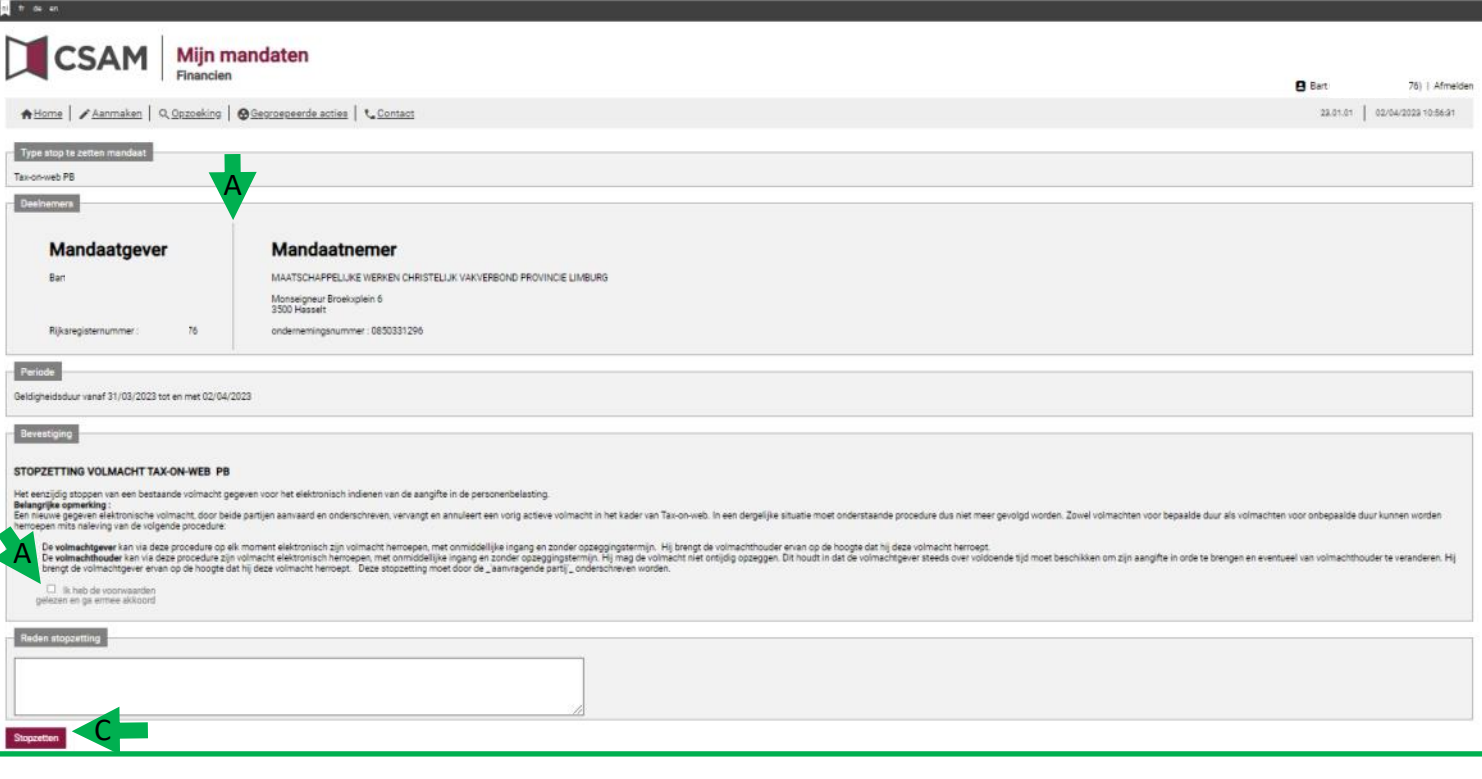

#### **Stap 9 → Mandaten stopzetten** A. Het mandaat is stopgezet. B. Klik op '**Home**' en herhaal de procedure vanaf **stap 12** tot alle mandaten stopgezet zijn.  $\overline{R}$  and  $\overline{R}$ **BCSAM** Mijn mandaten e | Afmelder A Home | Aanmaken | Q Opzoeking | @ Gegroepeerde acties | t\_Contact  $23.01.01 \quad \Big| \quad 02/04/2023 \; 11:03.51$  $\vert$  x **STOPGEZET MANDAAT**<br>Het mandaat werd met succes sto  $\checkmark$ A